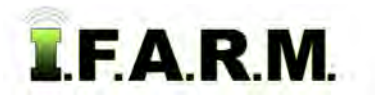

## **Help Document / Training Tutorial**

## **Advanced Zones Tab - Advanced Rx - Creating Controller Files**

## **1. Creating Controller Files**.

**A.** Whether working on a new application or pulling up a saved application, review the parameters and confirm the application is ready to be made into a spread / controller file. Make sure to choose the controller type.

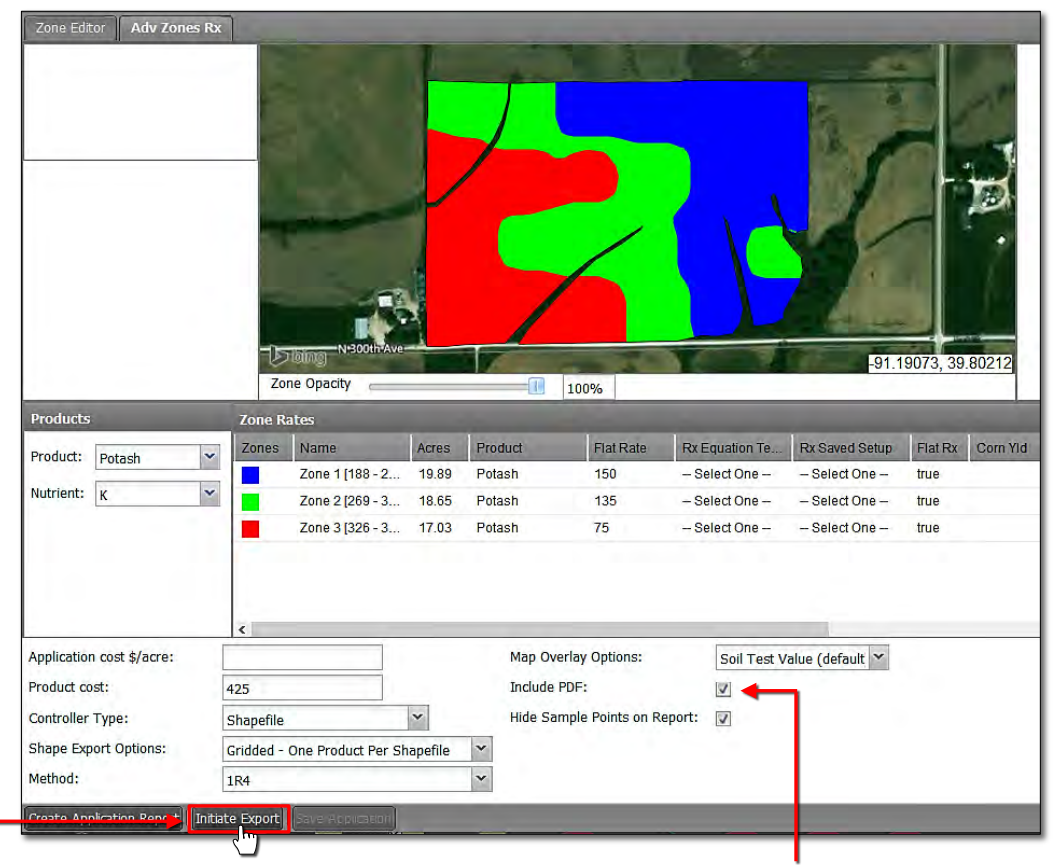

- **B.** I.F.A.R.M. provides the option to include the prescription PDF report with the generated spread files. If the PDF is required, make sure Include PDF is selected. It is active by default.
- **C.** If everything looks in order, click on the **Initiate Export** button. A **Reminder** indicator will appear. Click **Proceed**. After a few seconds a **Success** notification will appear stating the **Controller file sent to the Field Manager**.

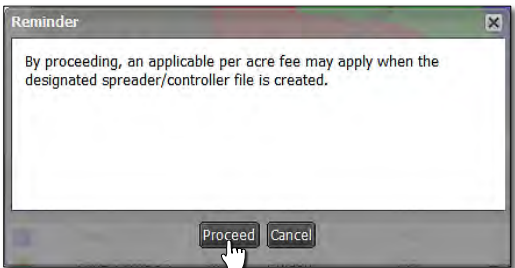

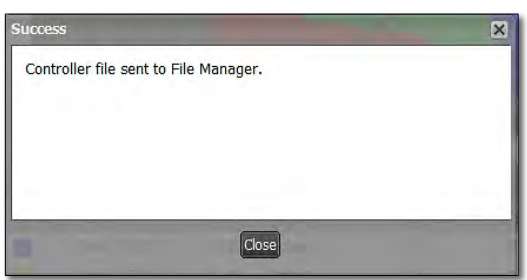

**D.** After a short period, a **Download Application** prompt will display. To download the controller files to your computer, click the blue **Download** link.

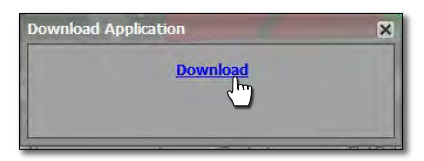

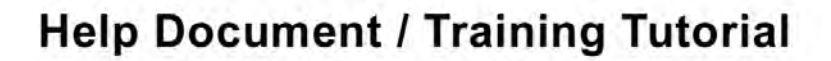

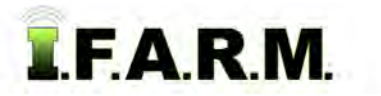

*Advanced Zones - Advanced Rx Tab…*

**D.** Depending on which browser is being used, a download page will open, prompting the user to choose where to save the zipped folder with the controller files.

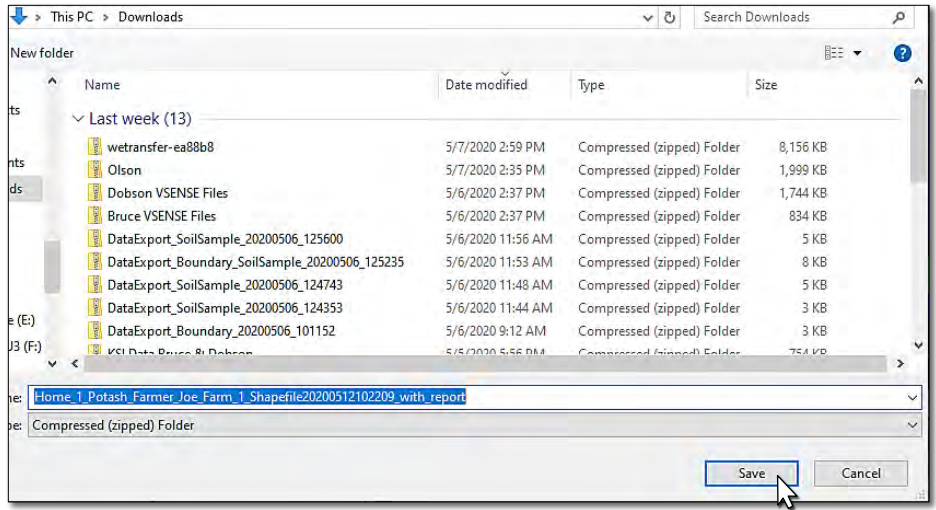

- **E.** Once the download location is located, click the **Save** button. The file will save automatically.
	- Note how the files are named with or without the PDF file.

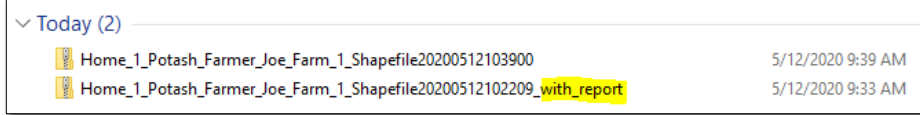

## **2. Moving the Controller Files.**

- **A.** Double-click on the zipped folder to see the file components.
	- Note the difference between files with and without the PDF report included.

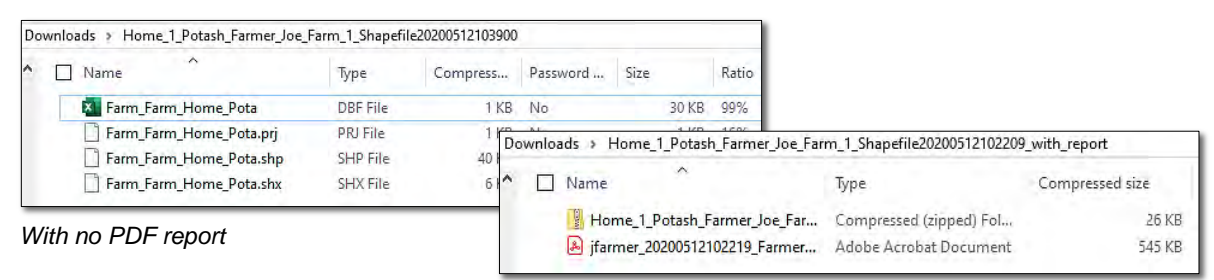

*With PDF report*

**B.** Users have several options to move / copy the files to other locations:

| Farm_Farm_Home_Pota.prj |         | PRJ File |
|-------------------------|---------|----------|
| Open                    | ota.shp | SHP File |
| Cut<br>Copy             | ota.shx | SHX File |
| Delete                  |         |          |

Select all files, right click - copy and go to the other location and right click - paste.

| This PC                                  | Farm Farm Home Pota     | DBF File | KB<br>1 | <b>No</b> |
|------------------------------------------|-------------------------|----------|---------|-----------|
| 3D Objects                               | Farm_Farm_Home_Pota.prj | PRJ File | 1 KB    | No        |
| Desktop                                  | Farm Farm Home Pota.shp | SHP File | 40 KB   | No.       |
| 甬<br><b>Documents</b>                    | Farm_Farm_H e_Pota.shx  | SHX File | 6 KB    | No        |
| <b>Downloads</b>                         |                         |          |         |           |
| Music                                    |                         |          |         |           |
| <b>Pictures</b>                          |                         |          |         |           |
| $\overline{\mathbf{4}}$<br><b>Videos</b> |                         |          |         |           |
| OS(C)                                    |                         |          |         |           |
| USB DISK (D:)                            |                         |          |         |           |
| SP PHD U3 (F:)                           | + Copy to USB DISK (D:) |          |         |           |

Select all files, left click and hold… drag the files to a separate drive and release. The files transfer.

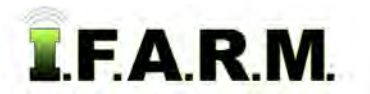

*Advanced Zones - Advanced Rx continued…*

- Click the **Extract all** link. Browse to the folder of choice and click **Extract**. The files will be moved to the location.

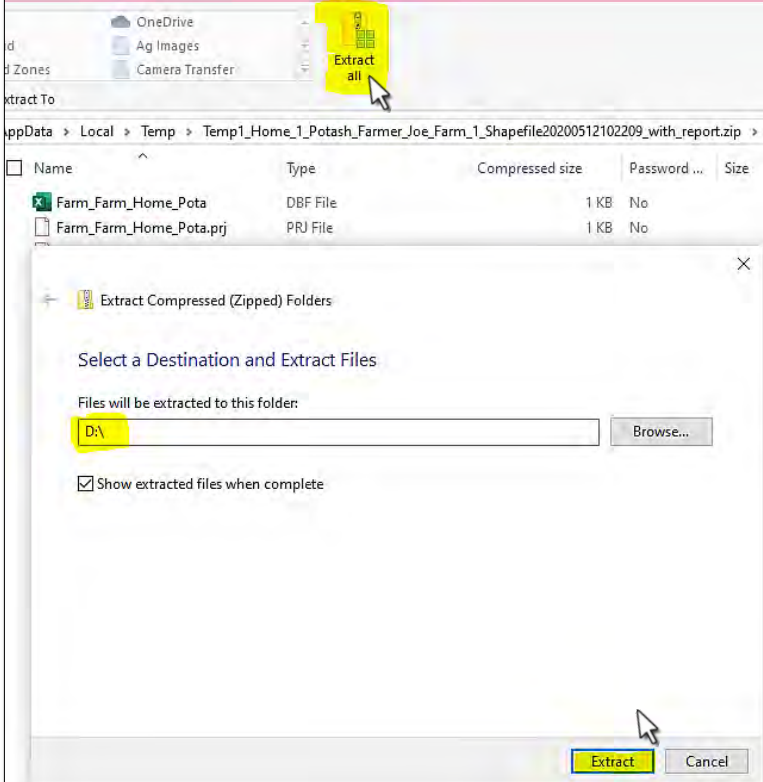

- **3. File Manager**. Users can open controller files from the File Manager as well.
	- **A.** Right-click on the needed controller file. Select **Show Results**.

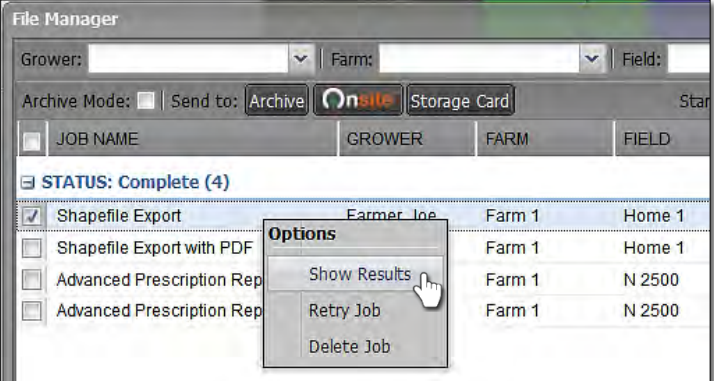

- The **Download Application** will display. Save the zipped controller files and reports to the folder of choice.

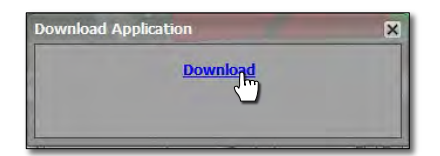